# **How to install and use the PAC EXAM Browser ?**

Use this link to install pacexam browser latest version.

After downloading the installer for the PAC EXAM Browser from the given link[\(https://pac-public-downloads.s3-ap-southeast-1.amazonaws.com/PACExamBrowserInstalle](https://pac-public-downloads.s3-ap-southeast-1.amazonaws.com/PACExamBrowserInstaller-3.4-ph.exe) [r-3.4-ph.exe](https://pac-public-downloads.s3-ap-southeast-1.amazonaws.com/PACExamBrowserInstaller-3.4-ph.exe)), follow the steps given below to start giving your test :-

- 1. Double click on the installer to start the installation process.
- 2. If you encounter the following message then

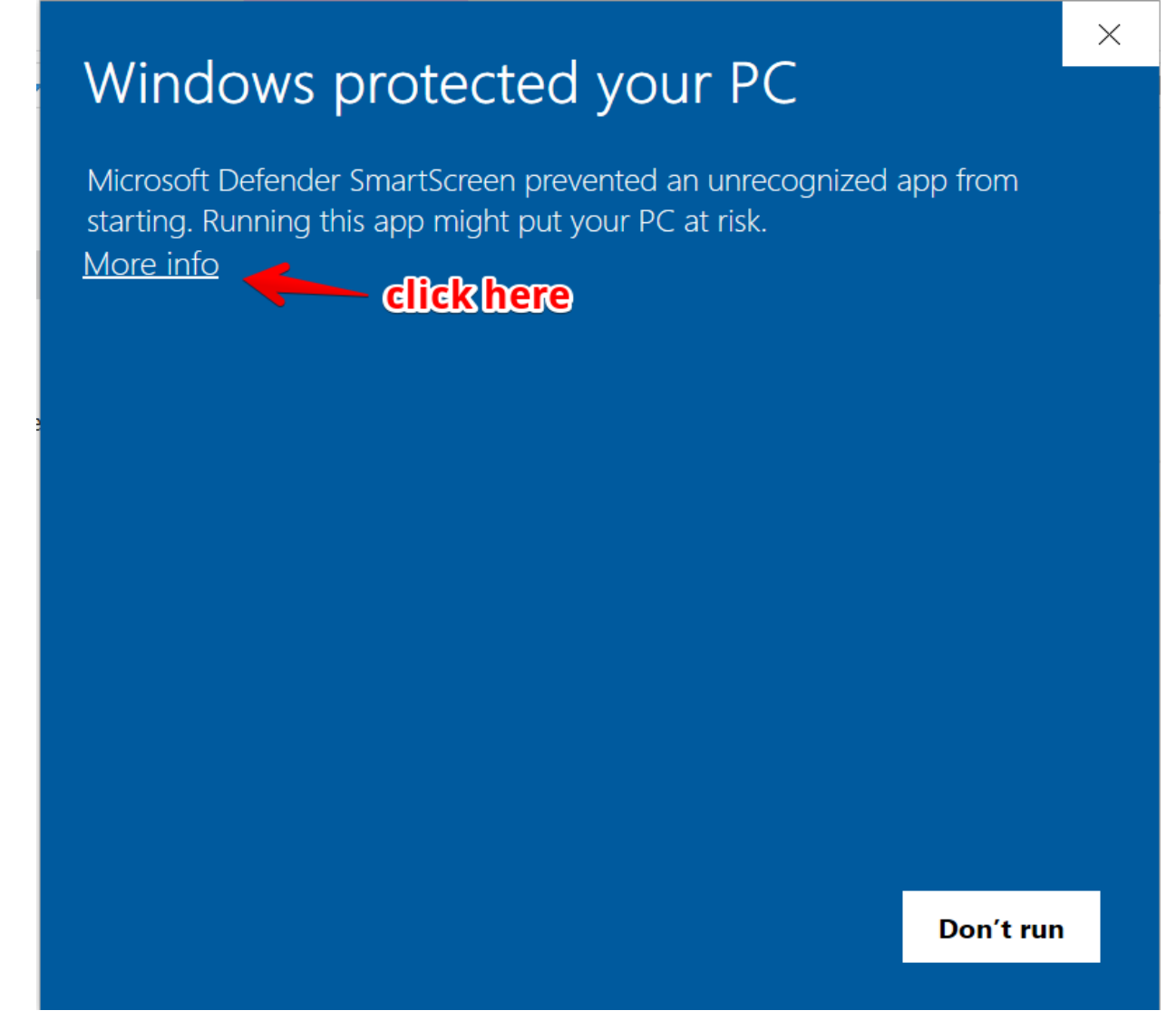

click on "More Info" and then click on "Run Anyway" to start the installation.

# Windows protected your PC

Microsoft Defender SmartScreen prevented an unrecognized app from starting. Running this app might put your PC at risk.

PACExamBrowserInstaller-1.0-staging.exe App: Publisher: Unknown publisher

**Run anyway** 

Don't run

 $\times$ 

3. Click on "Yes" to let the installer run.

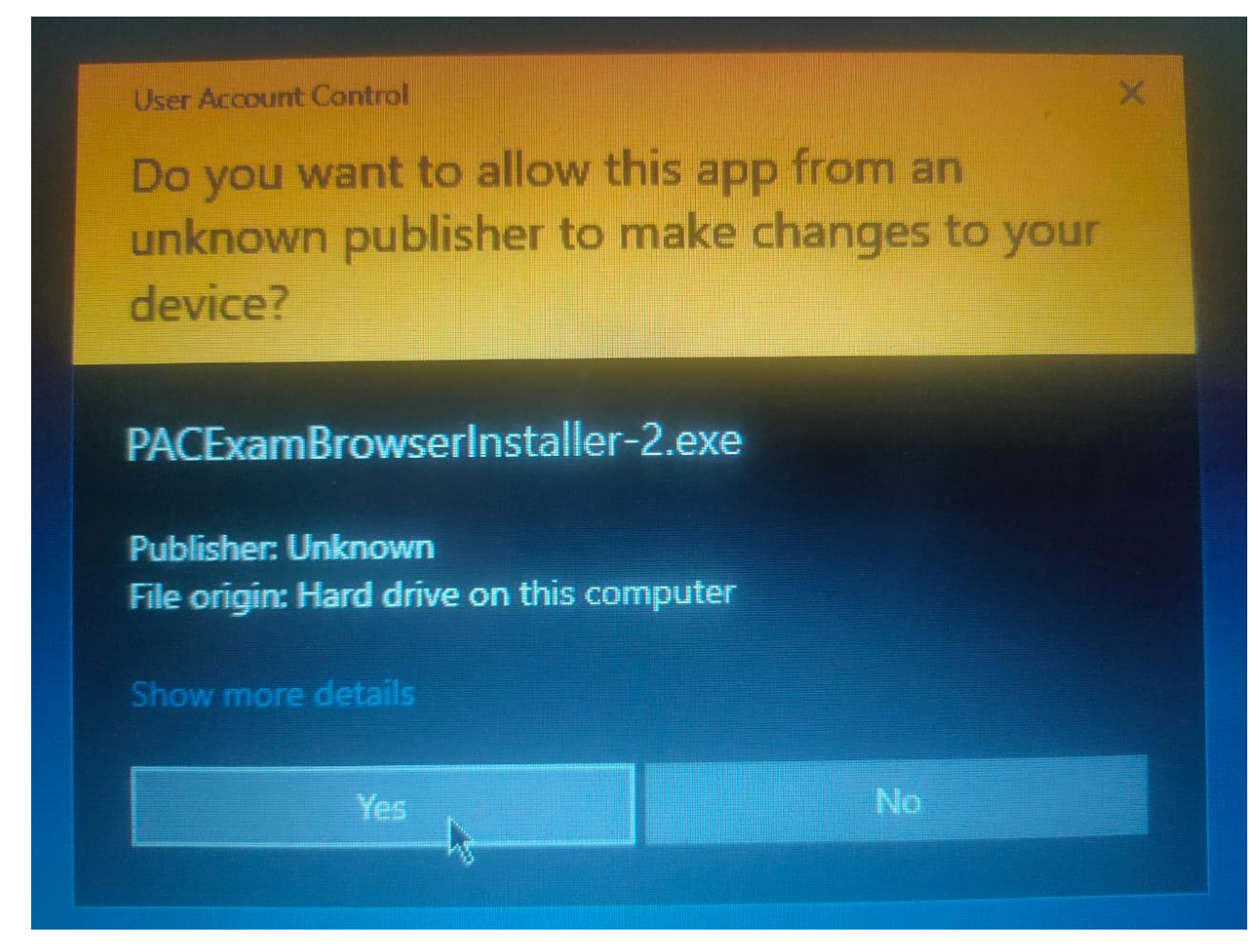

4. After the installer starts, make sure that the "Create a Desktop Shortcut" option is checked so that you get a nice shortcut on your desktop to easily start your test.

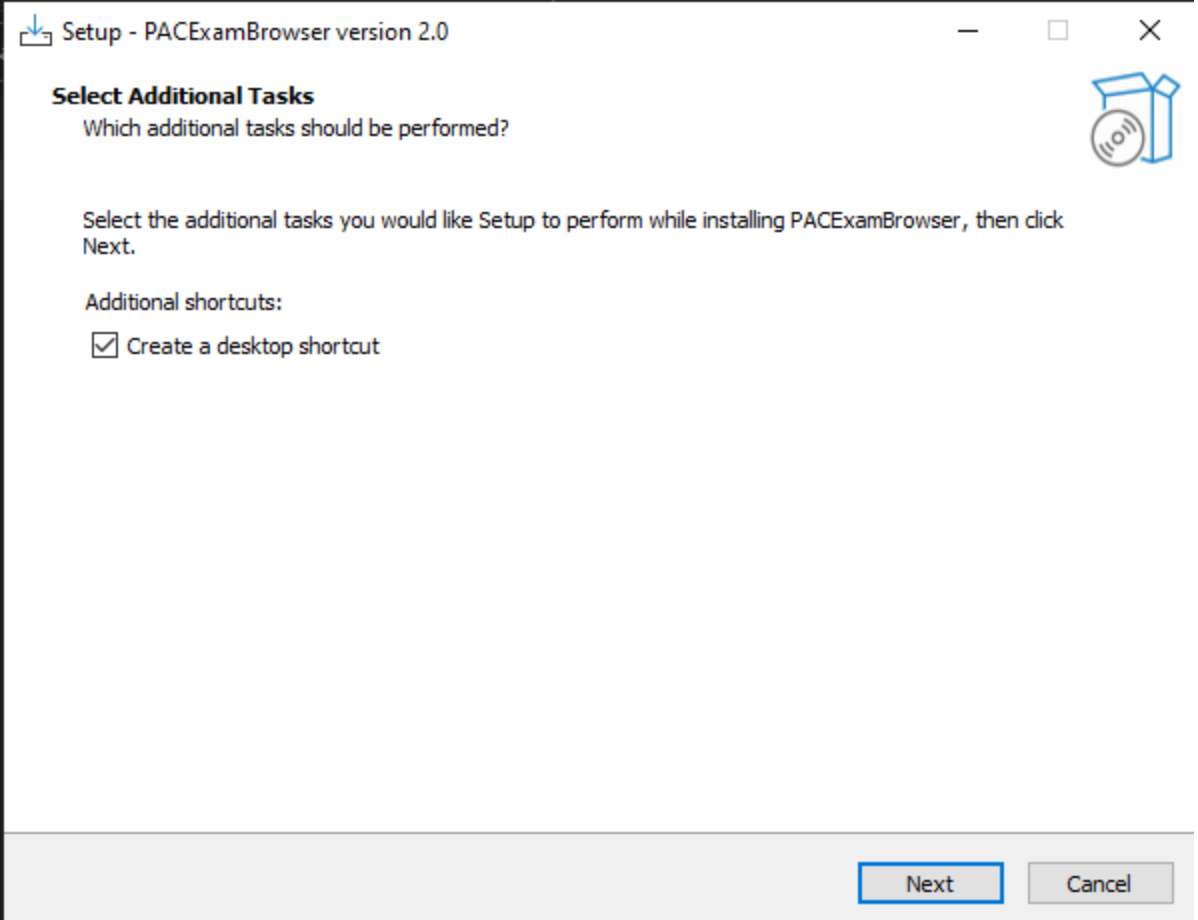

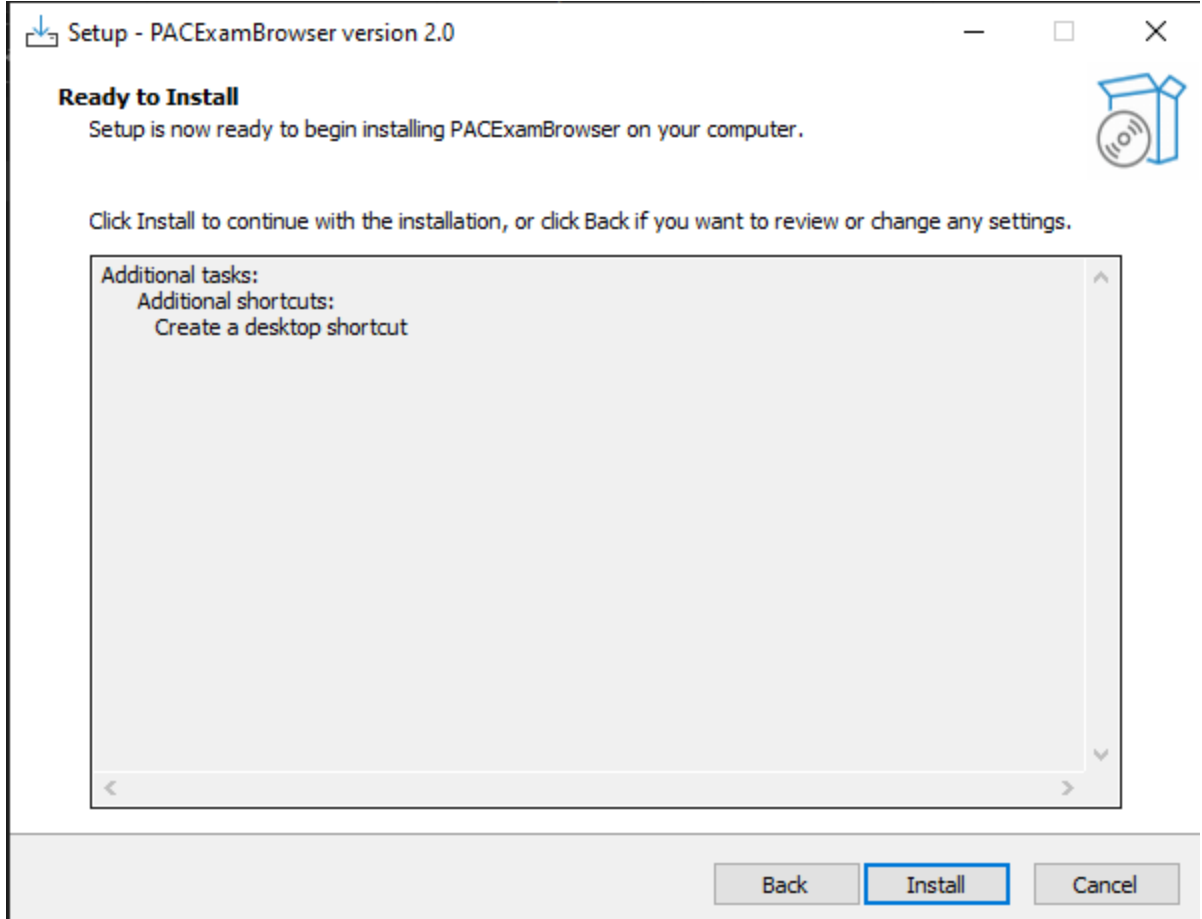

5. Click on Install and let the installer finish installing your application.

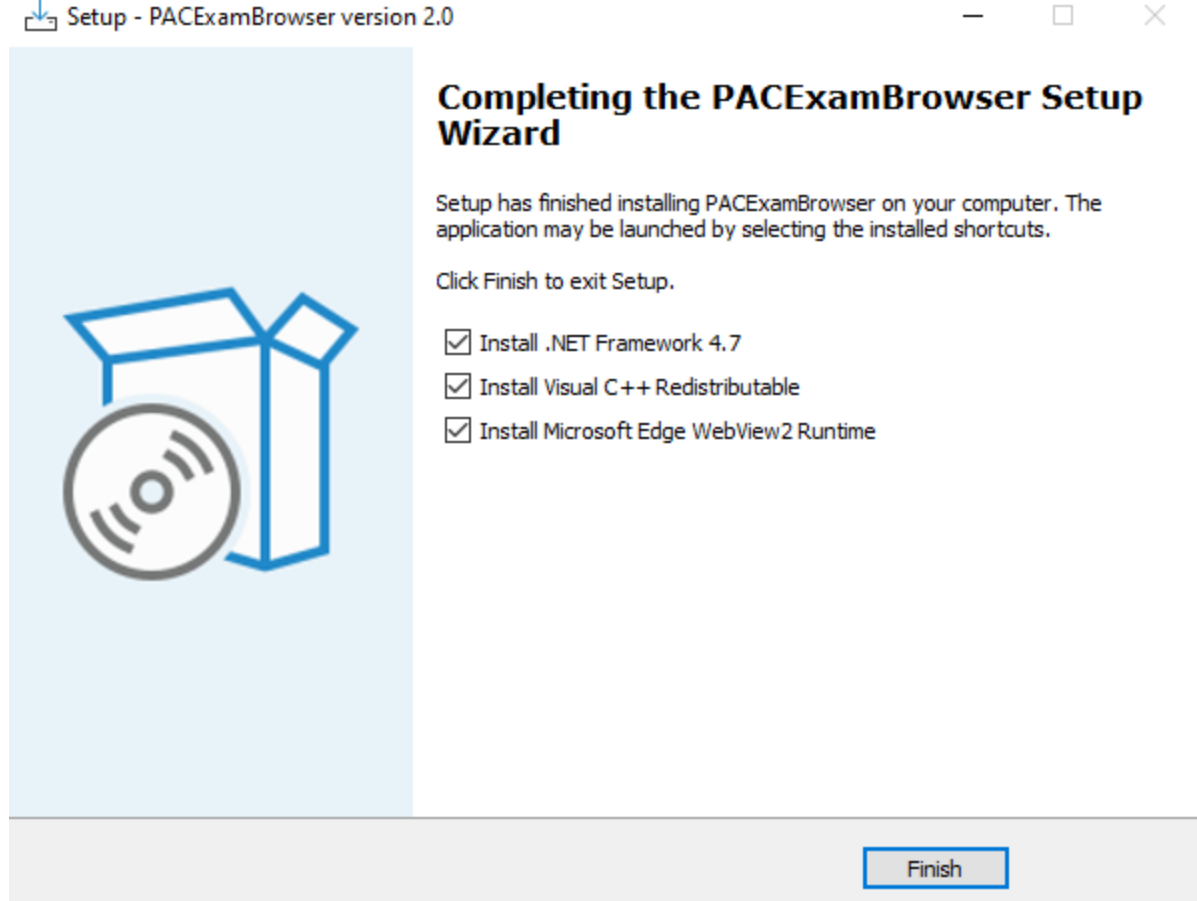

- 6. Click Finish and wait for additional dependencies to be installed.
- 7. On this screen shown, the .NET Framework, Visual C++ and Edge webview2 runtime are dependencies for the application. We strongly recommend that you keep this checked as they will install the dependencies if your computer does not have them or else they will quietly fail if they detect an equivalent or higher version on your computer.
	- a. If during dot net installation this message shown just click on "Close"

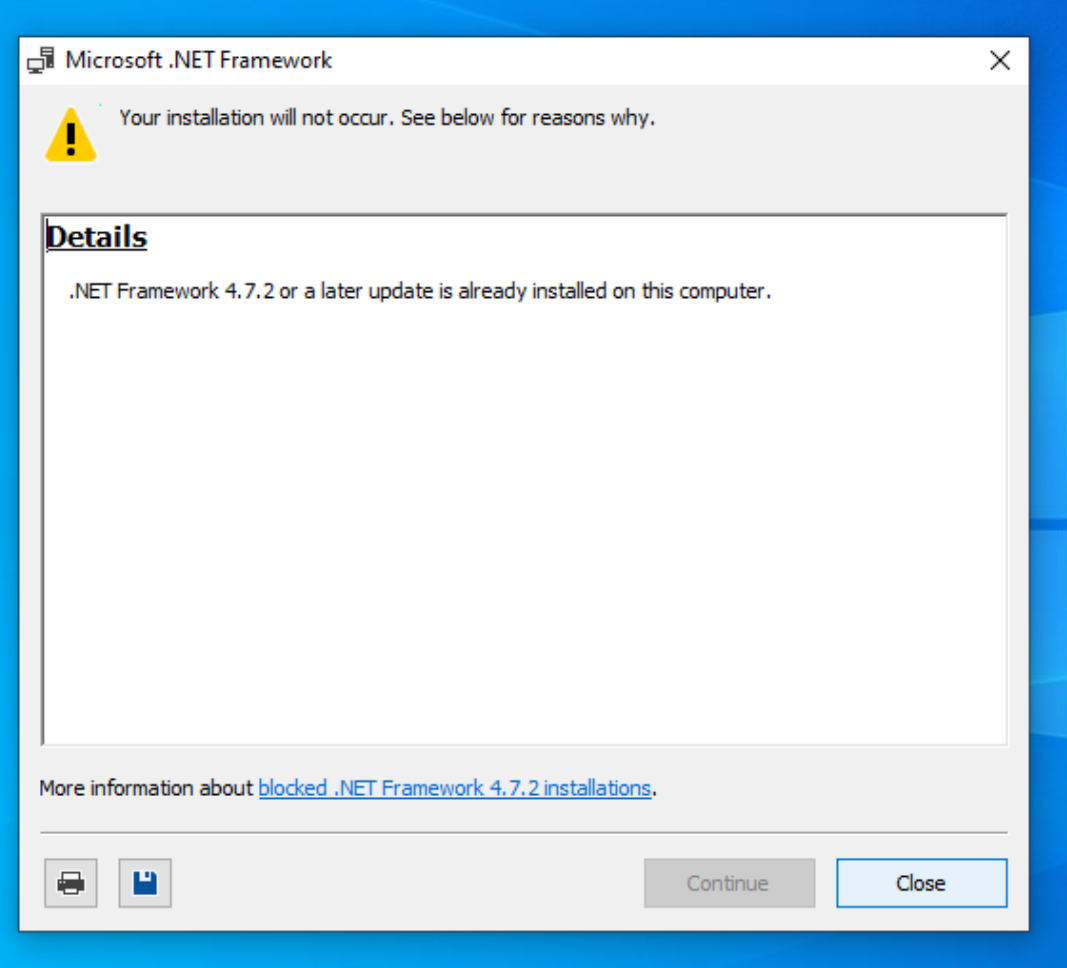

b. Next install visual c++

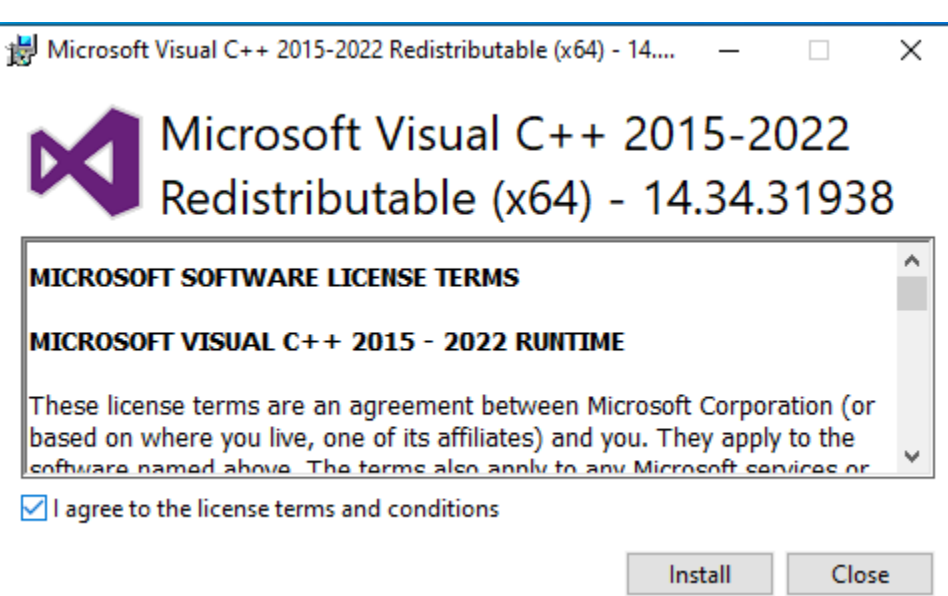

#### 8. Next install webview2

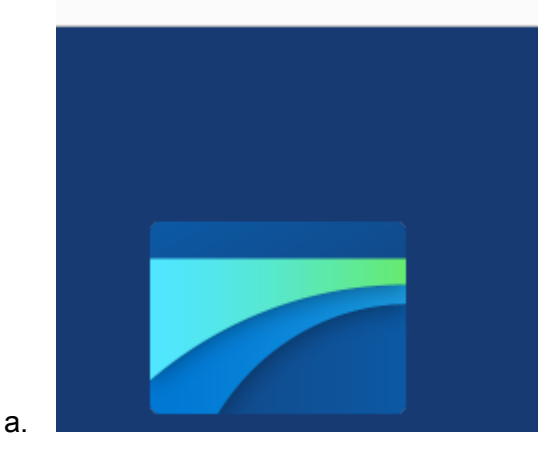

Downloading Microsoft Edge Webview2 Runtin

9. Now start the application named "PAC Exam Browser" from your desktop shortcut or the

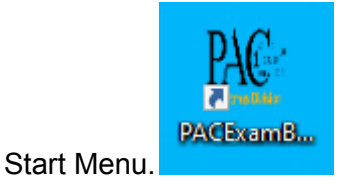

- 10. Once the application starts, you will not be able to come out of that environment or use any windows shortcuts until you quit the test
- 11. You should see this screen after the application starts.

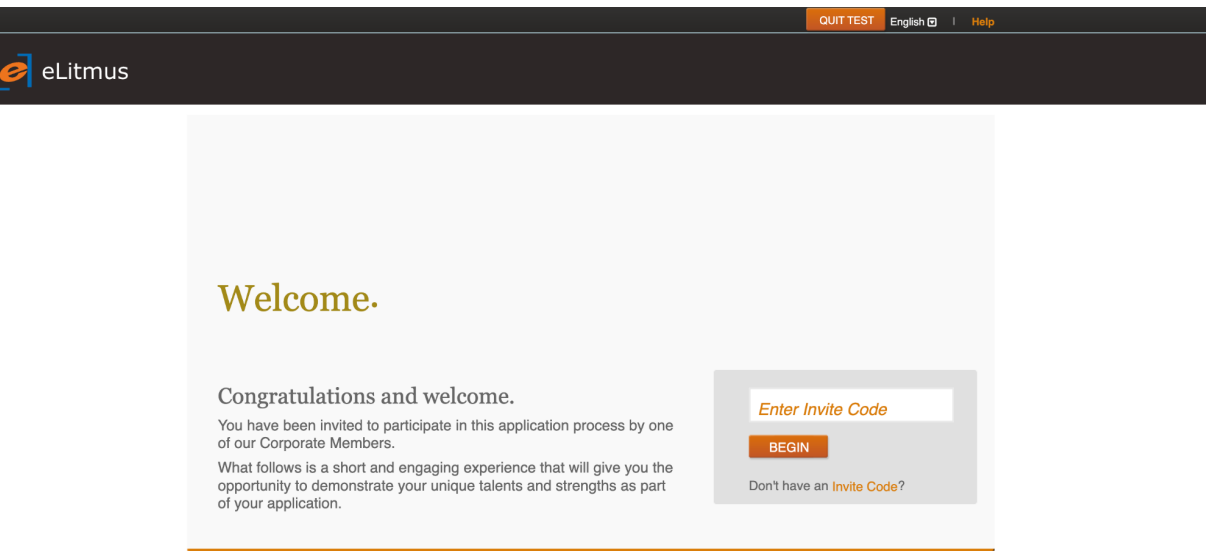

Enter the invite code given to you here and follow the on screen instructions to take the test.

12. You can click on the "Quit Test" button to exit the Test.

## **Instructions to Take a test on PACExamBrowser**

To make sure that PACExamBrowser functions properly and you can take your test securely , you have to ensure the below pointers.

- No restrictions should be implied on Network and the Application.
- Disable the Anti-Virus.
- Windows needs to be up to date.
- Should have Administrative rights on the system.
- Should not be logged in as a Guest User or as a Local User with no Administrative Rights.
- Any other program should not be running while you start the PACExamBrowser.
- Make sure there is no additional camera device either virtual(application) and external attached to the system.
	- Example -> **snap camera, external hardware camera**
	- Only primary camera attached with system should present when test is started.
- You will not be allowed to take the test if multiple camera devices are attached to the system.

## **Operating System:**

- PACExamBrowser will run on only windows (10 and above)
- Should support minimum 4.7 **.Net framework**. (Available in the installer also)

### **Memory:**

● 115 MB permanent free space on the default hard drive

**File Size:** Medium (~115 MB)

#### **Lock down mode:**

1. Once the test starts PACExamBrowser will not allow you to move out of the application before the test is finished.

- 2. The application will close all currently running applications
	- a. Browsers i.e. Mozilla Firefox, Google chrome etc
	- b. Others (like Skype etc.)
- 3. The PACExamBrowser doesn't have any navigation buttons, but the optional reload button.
- 4. Wireless or Wired Screen Sharing:
	- a. You can only give the test on your primary monitor.
	- b. If PACExamBrowser detects that you are using a wired or wireless second screen, it shows you a warning and doesn't let you continue the test until you remove all additional screens.
	- c. The test will terminate if you click on "Ok" and we detect additional monitors still connected to the system.